## App Reset Password

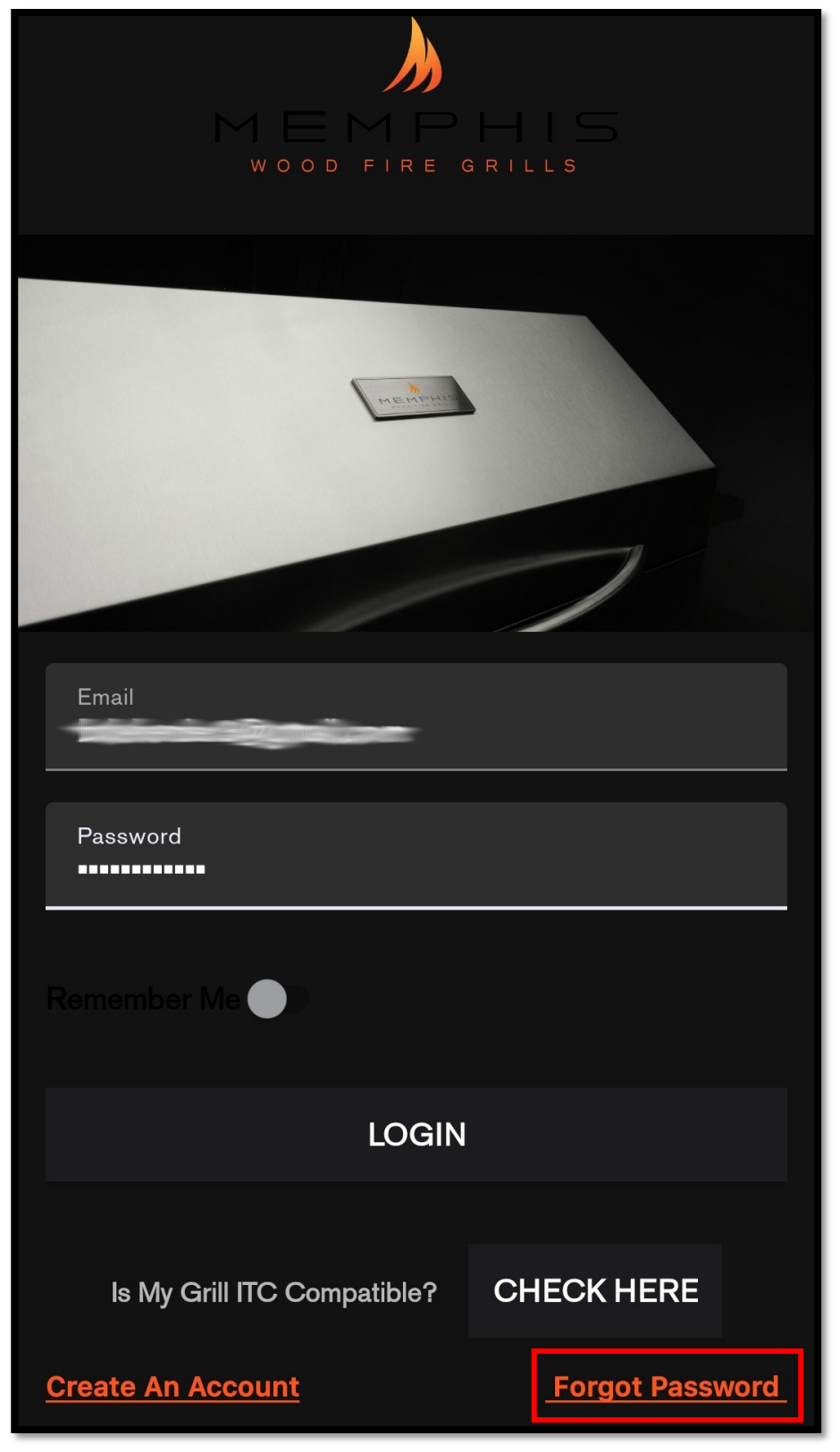

1. Within the "Memphis Grills" and "Memphis 3" apps, type in your email and press "Forgot Password".

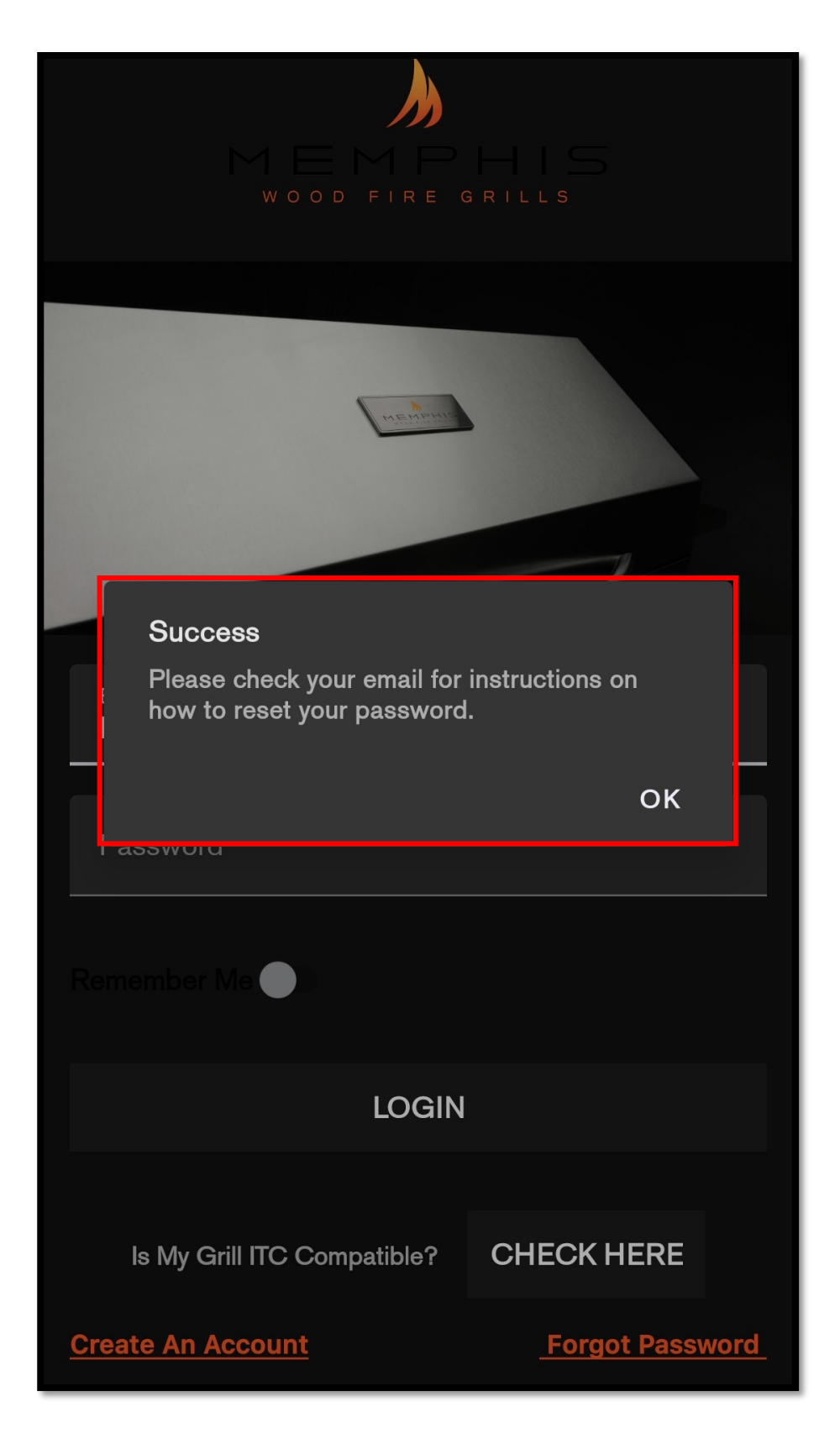

2. A message will display saying to check your email for instructions to reset your password.

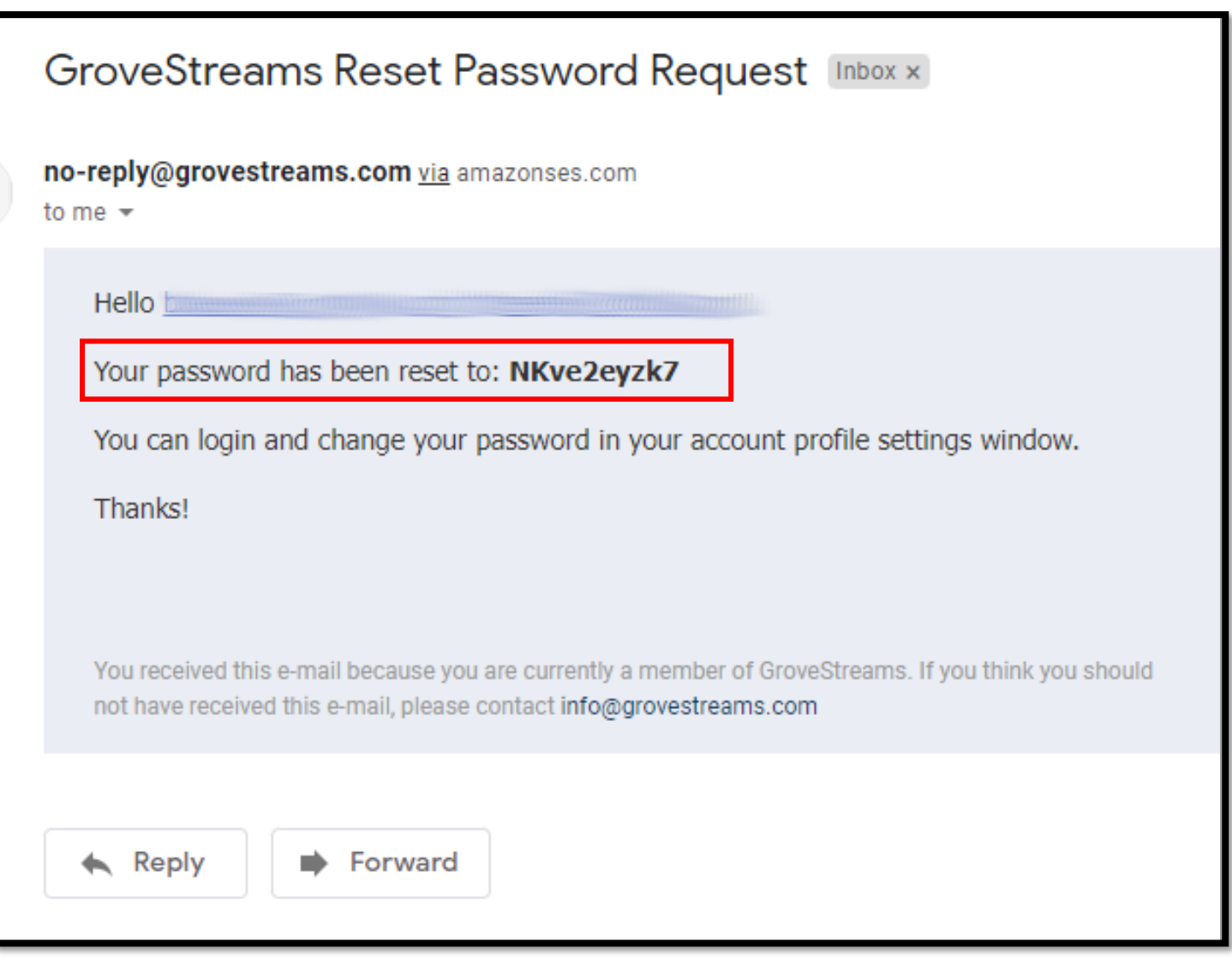

3. You'll receive an email providing the new password for your account and telling you to change your password in the settings window. **Please check your junk/Spam folder if you do not receive this email within ten minutes.**

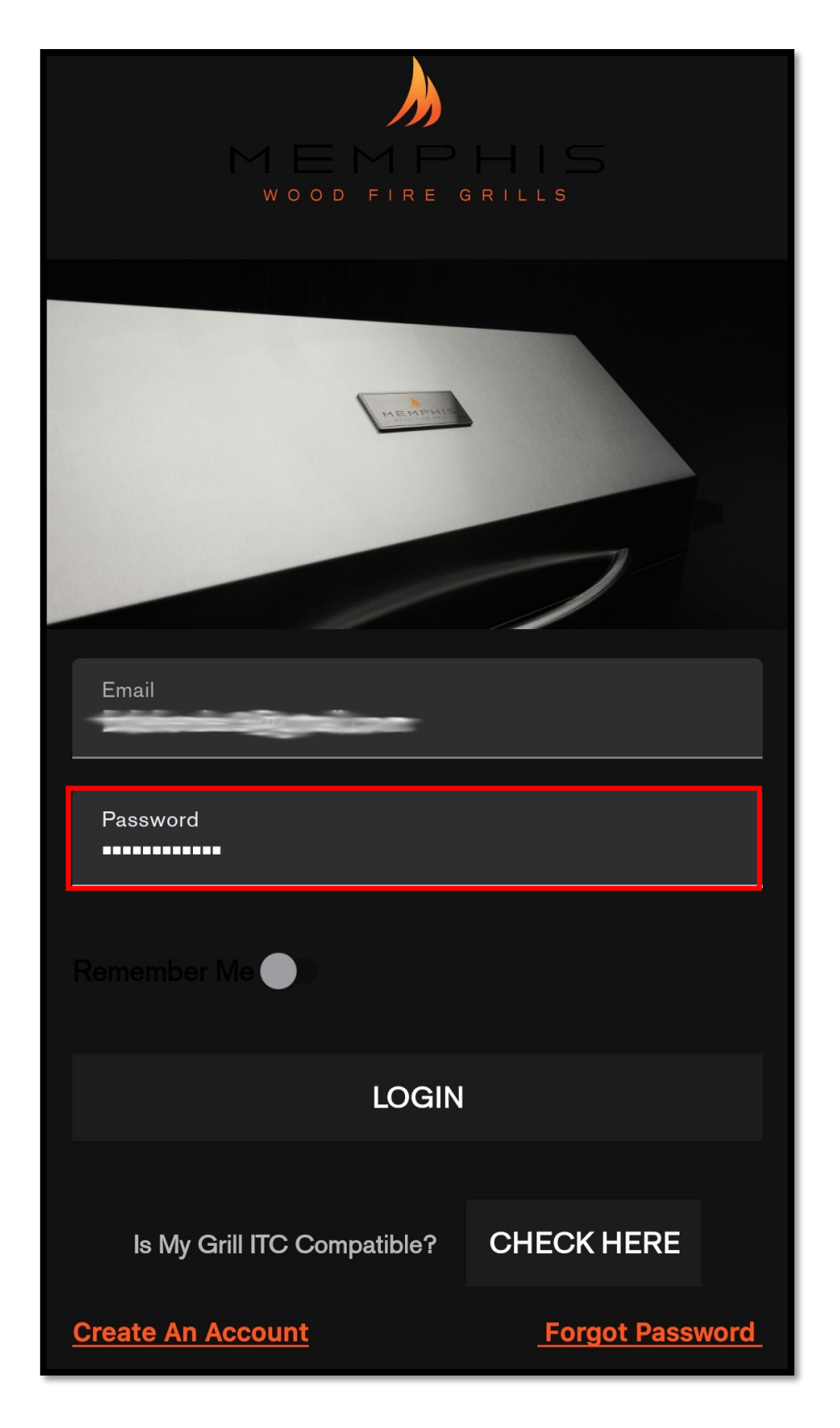

4. In the Memphis app, login using the new password.

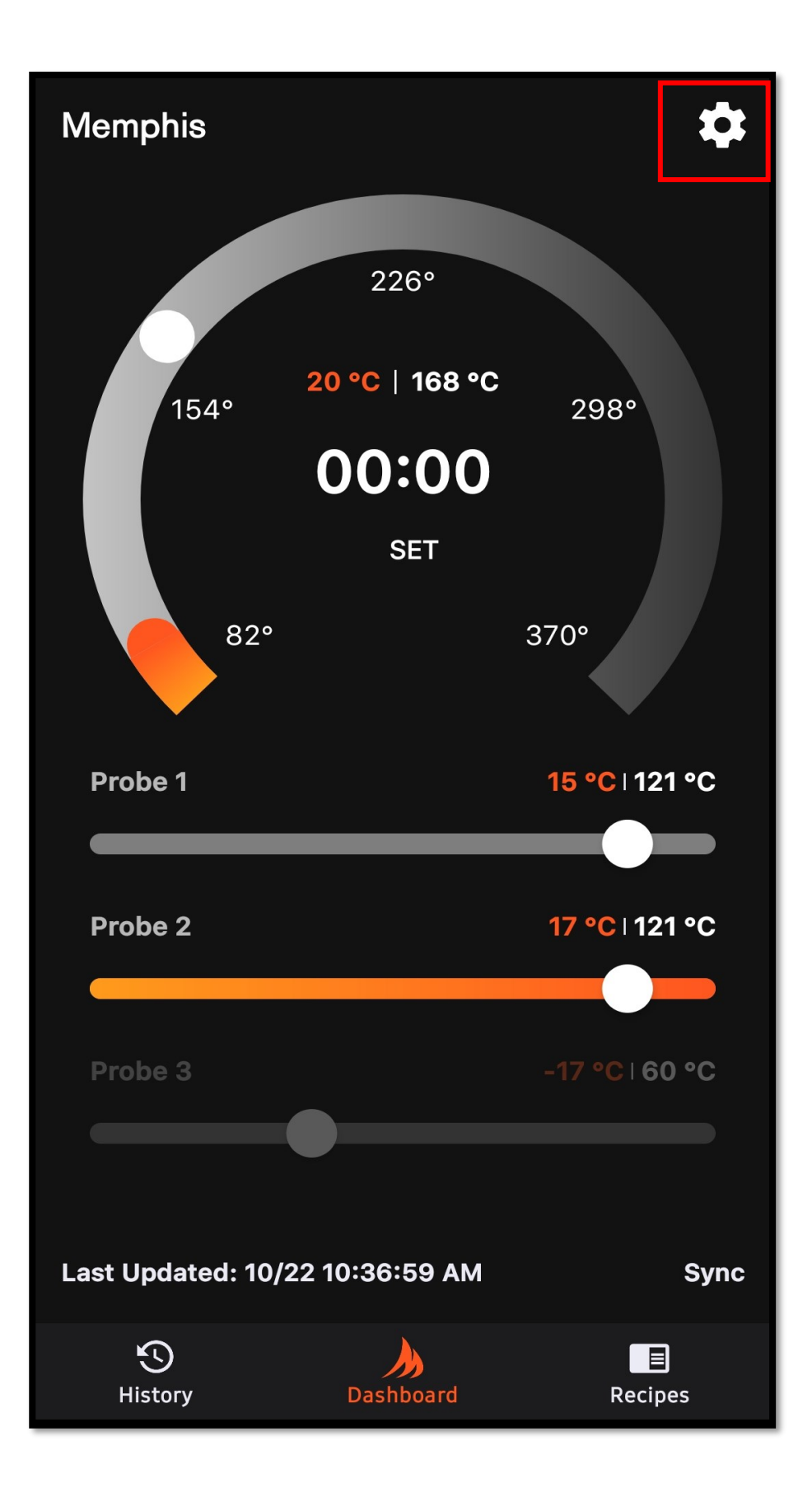

5. Once you've been logged into your account. Navigate to the settings screen.

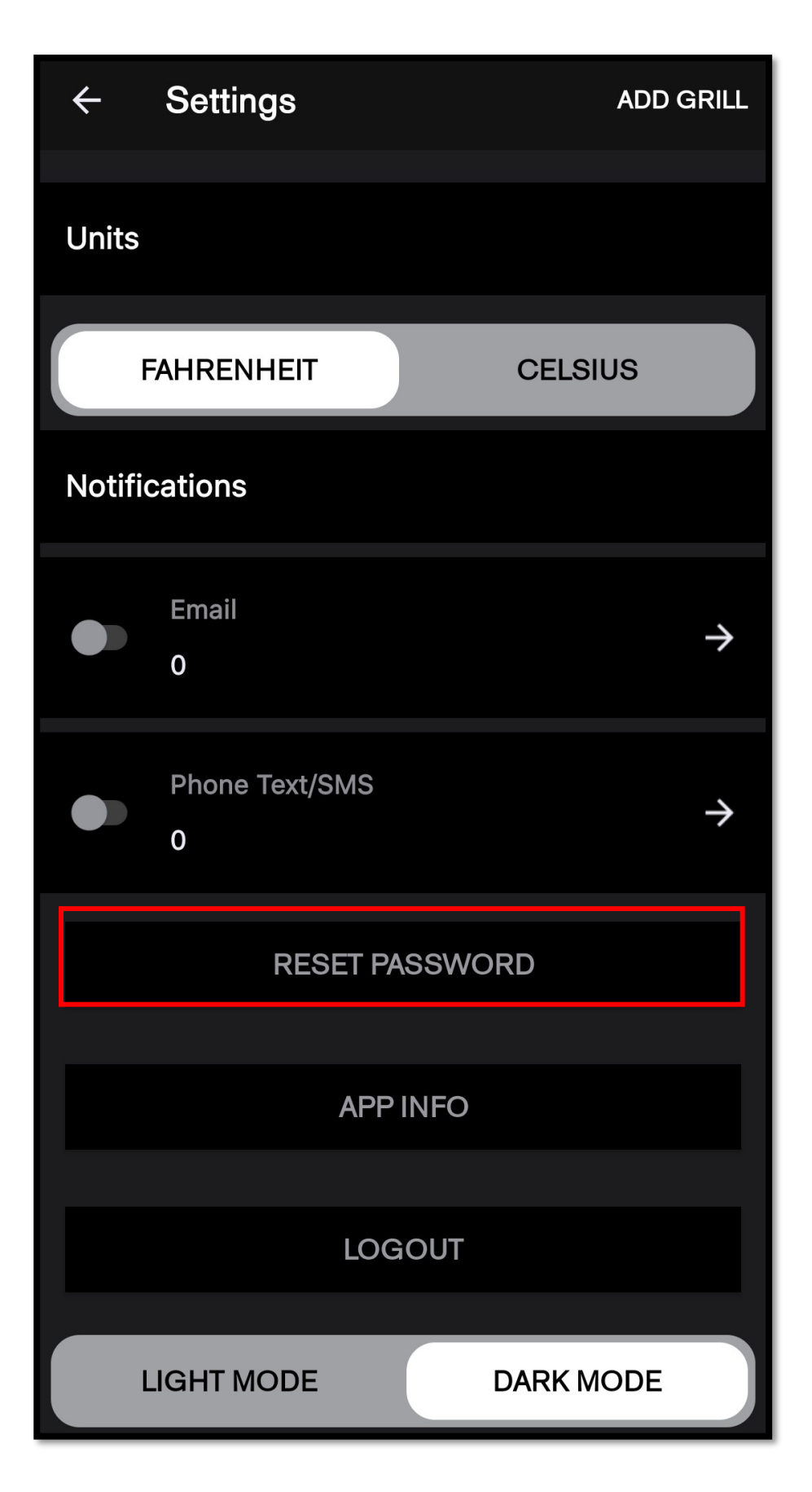

6. Scroll down and press "Reset Password".

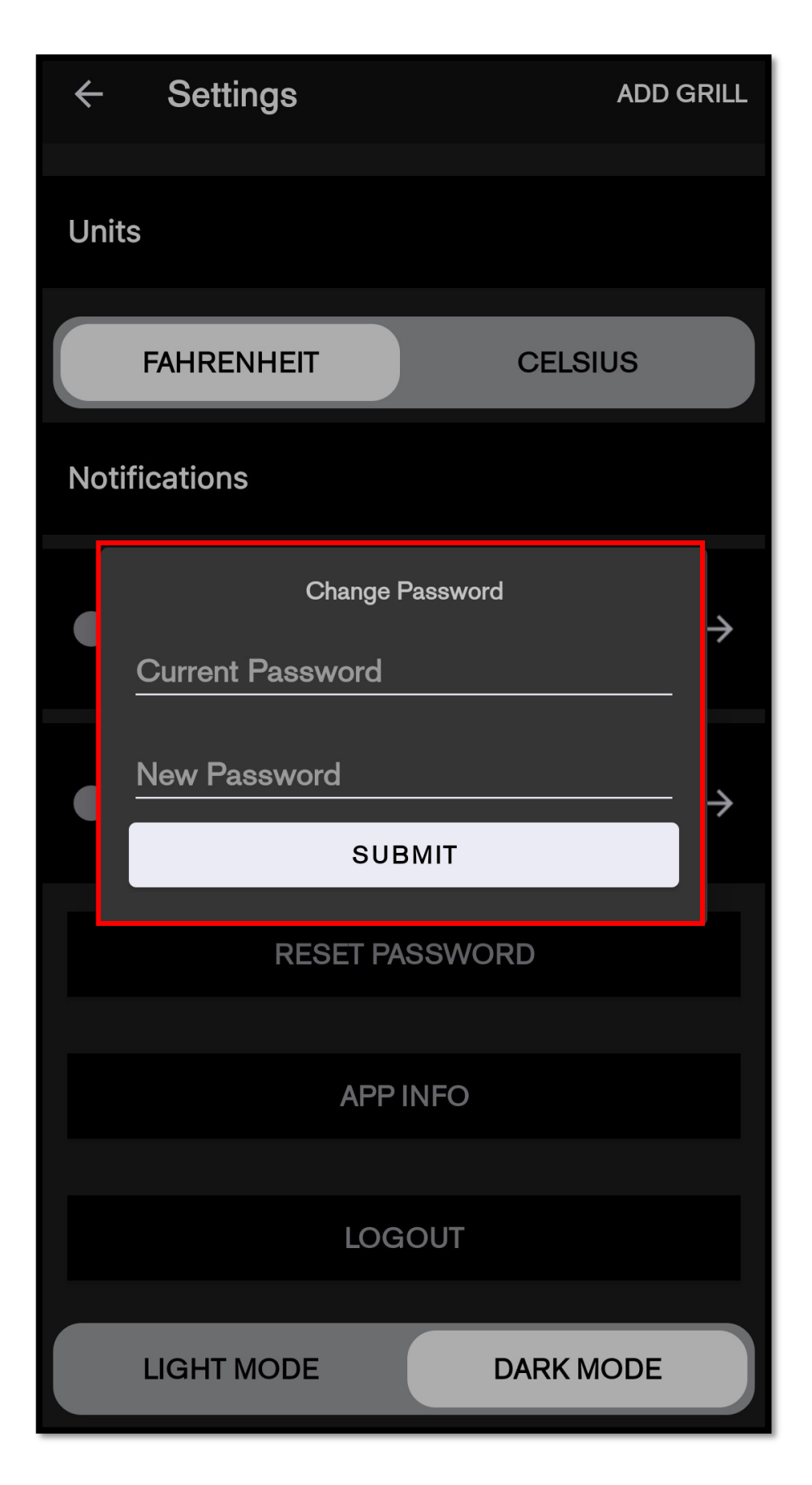

7. Enter the current password (the reset password from the email in the previous step) and the new password you would like to have. Press submit and your password will be changed to the new one.